## **Central Sign-On – Linking a PACER account to an ECF account**

Please visit the court's website, [www.lawb.uscourts.gov](http://www.lawb.uscourts.gov/) for information related to Policies and Procedures.

## **Linking a PACER account to an ECF account**

## **Note: This process is completed by the filer requesting access, not the Court user.**

- **1.** Go to [www.lawb.uscourts.gov.](http://www.lawb.uscourts.gov/)
- **2.** Click **E-Filing (CM/ECF).** This redirects to the PACER login screen.

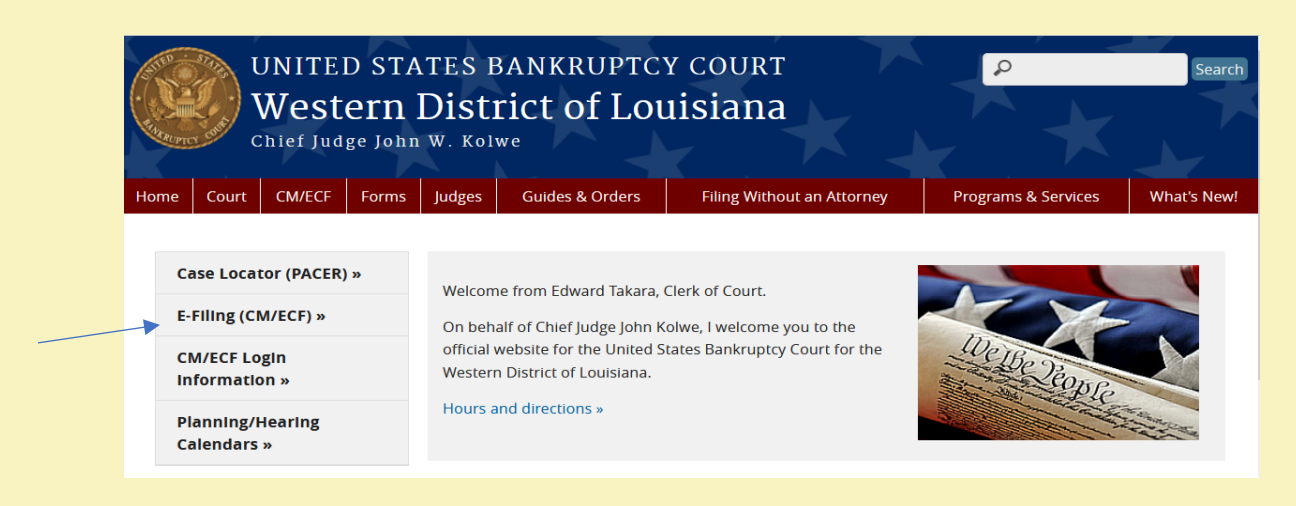

**3.** Enter the PACER account **Username** and **Password**. Click **Login.**

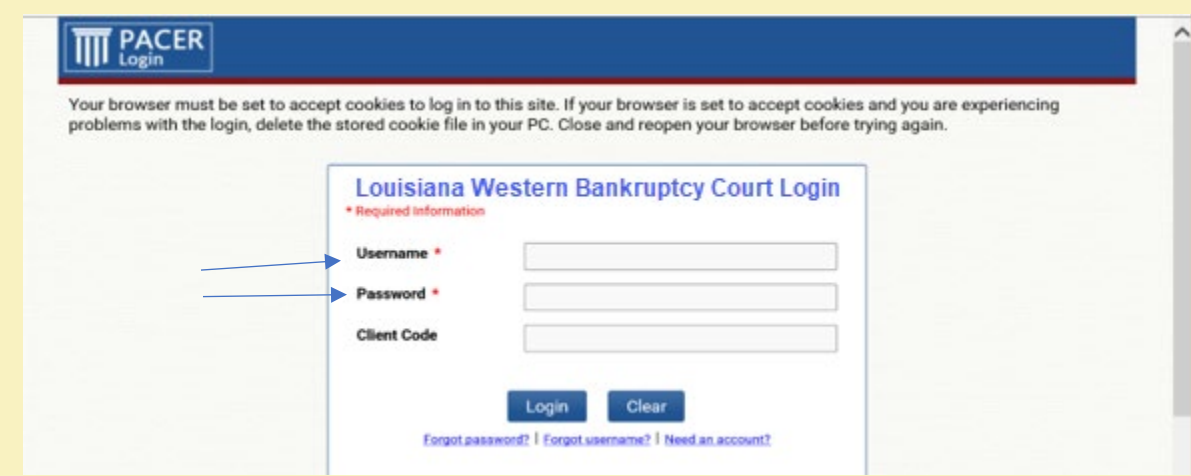

## **4.** Click **Utilities.**

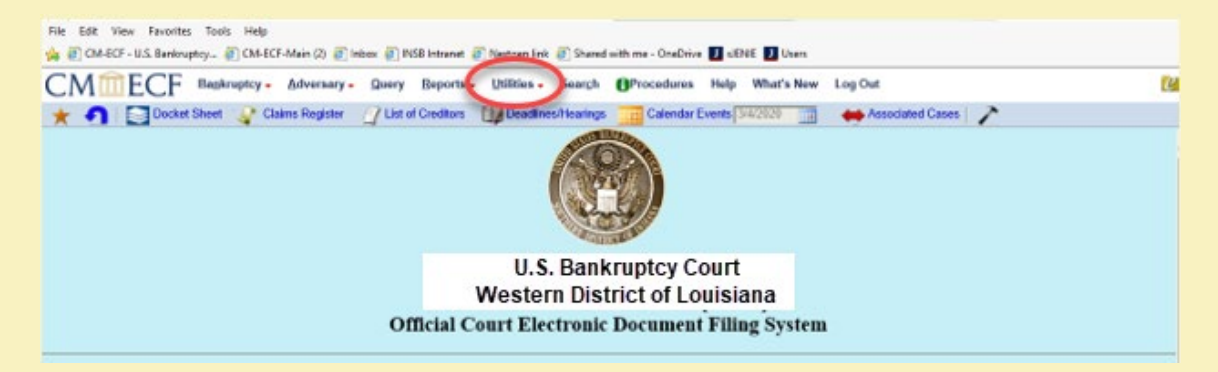

**5.** Click **NextGen Release 1.1 Menu Items** under **Your Account.**

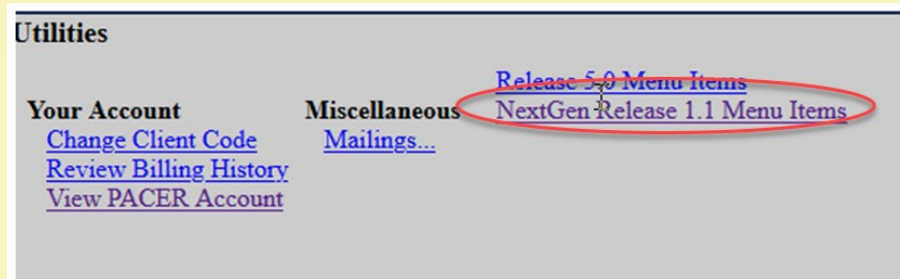

**6.** Click **Link a CM/ECF account to My PACER Account.**

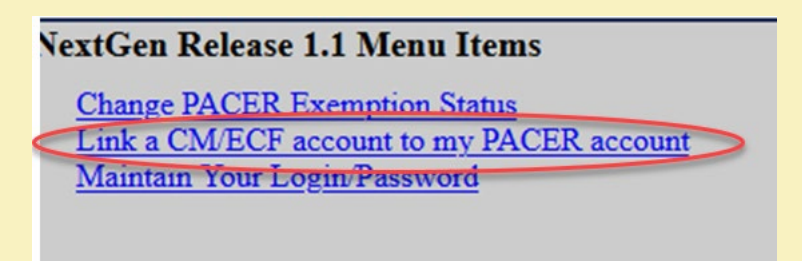

**7.** Enter old **ECF account login** and **password**. If password is unknown, the Clerk's office staff can reset with the temporary password of **Newuser1**.

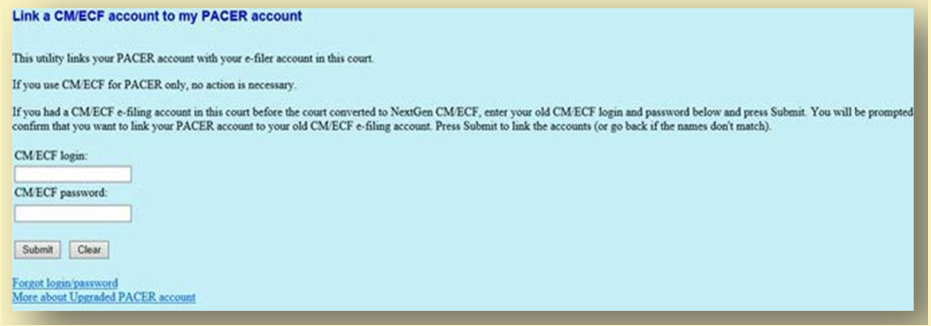

**8**. Answer question "**Do You want to link these accounts?"** by clicking **Submit**.

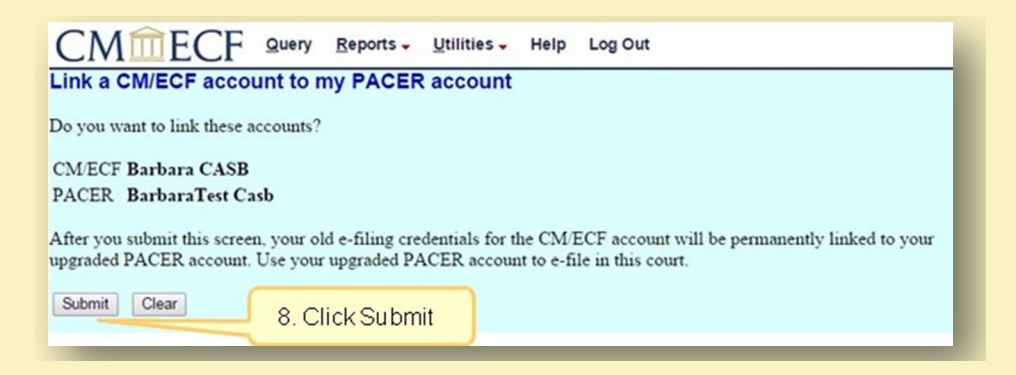

**NOTE**: When the PACER account has been linked to the ECF account, the ECF login and password are no longer valid. The PACER login and password replace them.

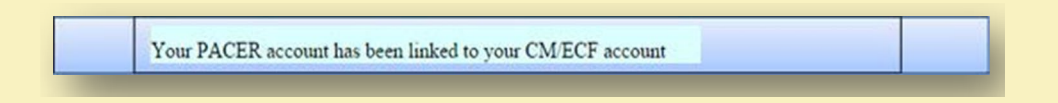

**9**. An email notification acknowledgement will be sent from PACER to the email address associated with the PACER account.

**10**. **Bankruptcy**, **Adversary** (filing menus) and other menu items should now appear in the tool bar.

If the menus do not appear, try the following steps:

- a. Refresh your webpage.
- b. Log out, close the browser, then log back in.
- c. Clear cookies, cache and history. Close the browser, then log back in.

**Note**: This process will need to be completed for any Nextgen Court.

# # #